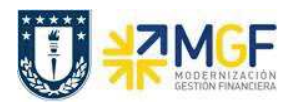

## **3.6 Recaudar con tarjeta de credito o debito**

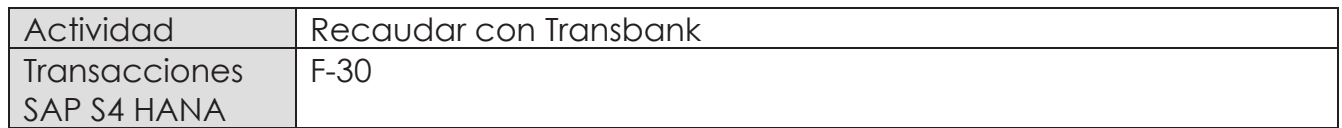

Esta actividad se inicia como sigue:

- · Menú SAP: **Finanzas** --> **Gestión financiera** --> **Deudores** --> **Contabilización** --> **Otros** --> **Traslado con compensación**
- · Acceso directo a la transacción: **F-30**

Al comenzar la operación desde el menú o bien directamente desde la transacción, aparecerá la pantalla "Trasladar y compensar: Datos cabecera".

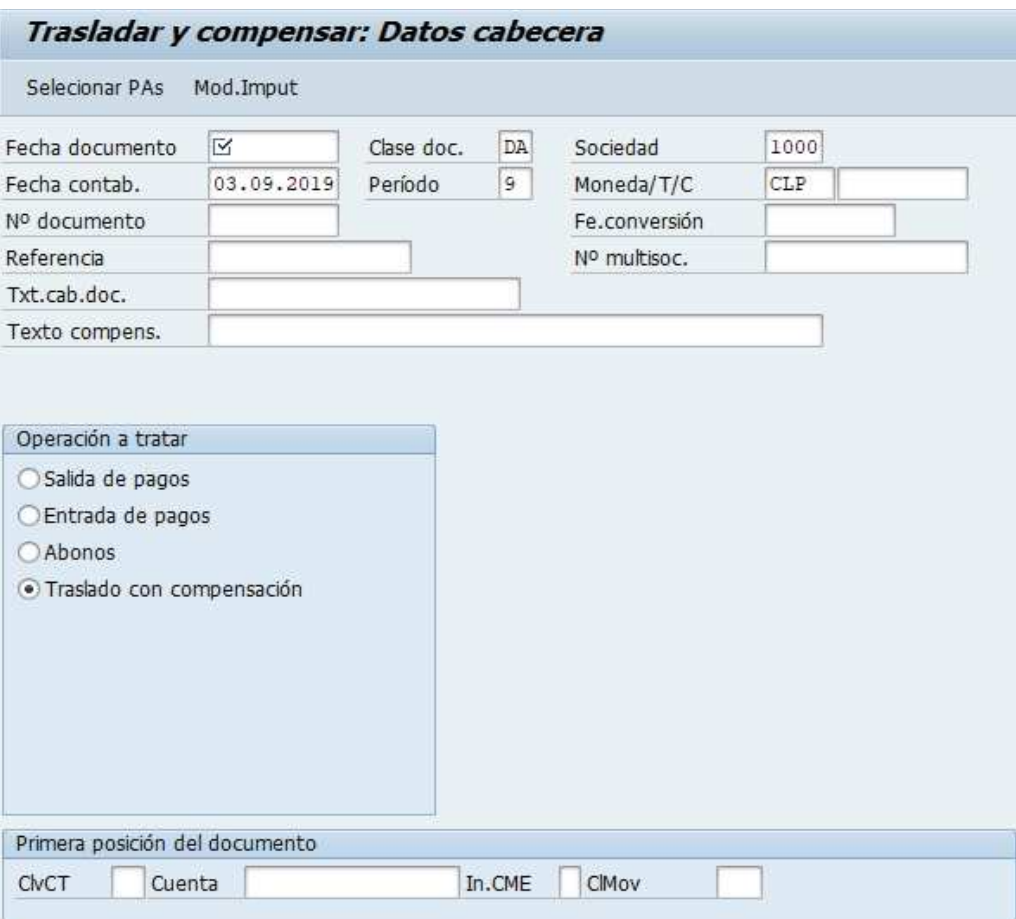

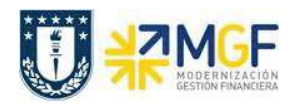

Completar la información del cheque con los campos detallados a continuación:

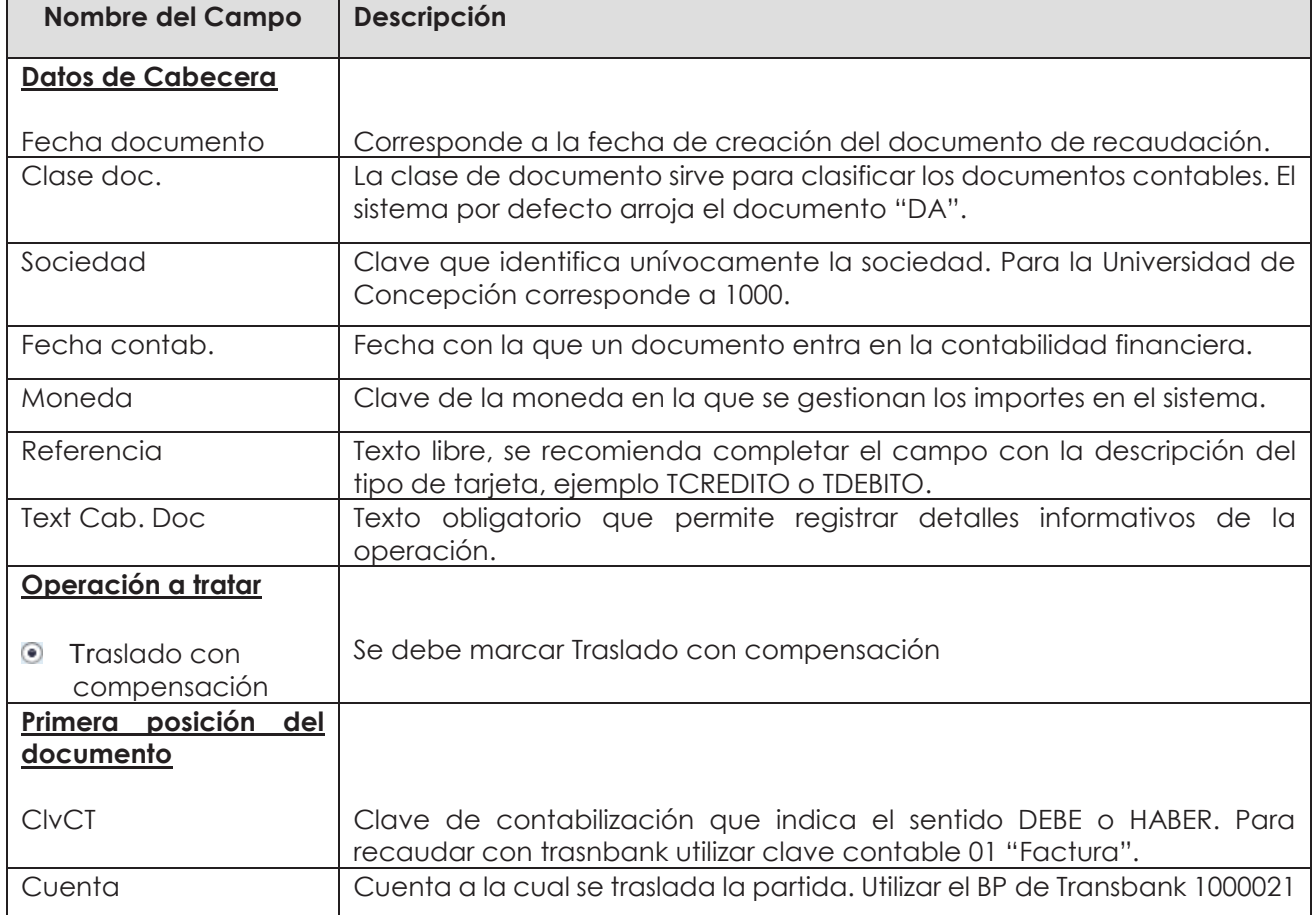

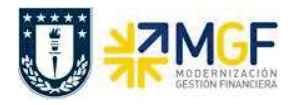

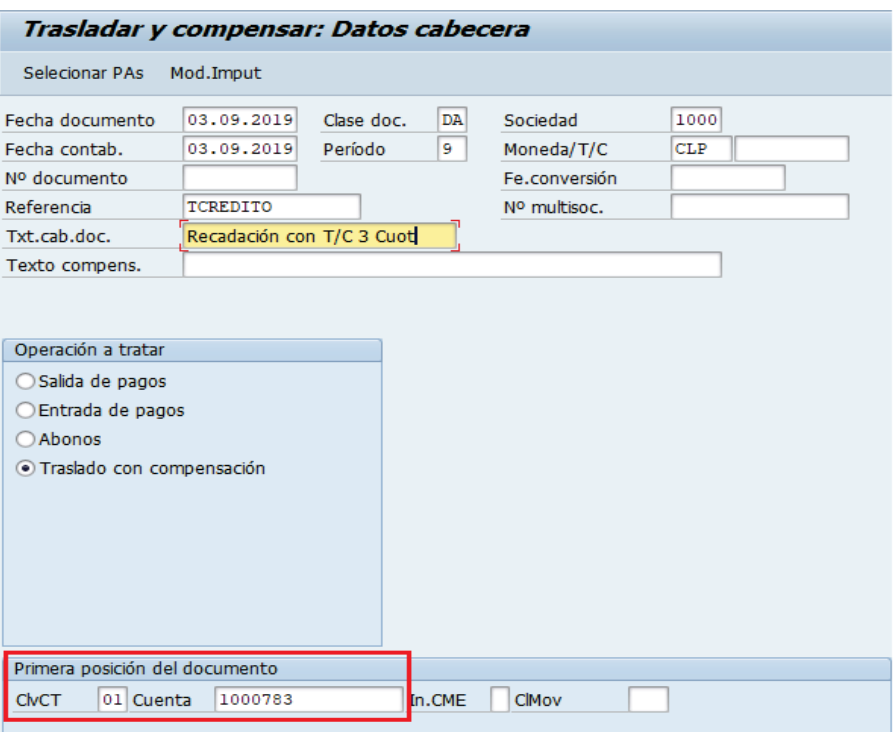

Luego deberá presionar ENTER o **Selecionar PAs** para que se active la pantalla asociada a la información de la nueva cuenta por cobrar, la cual salda la cuenta por cobrar original del cliente y genera una nueva cuenta por cobrar a transbank por el monto total de la partida que está saldando.

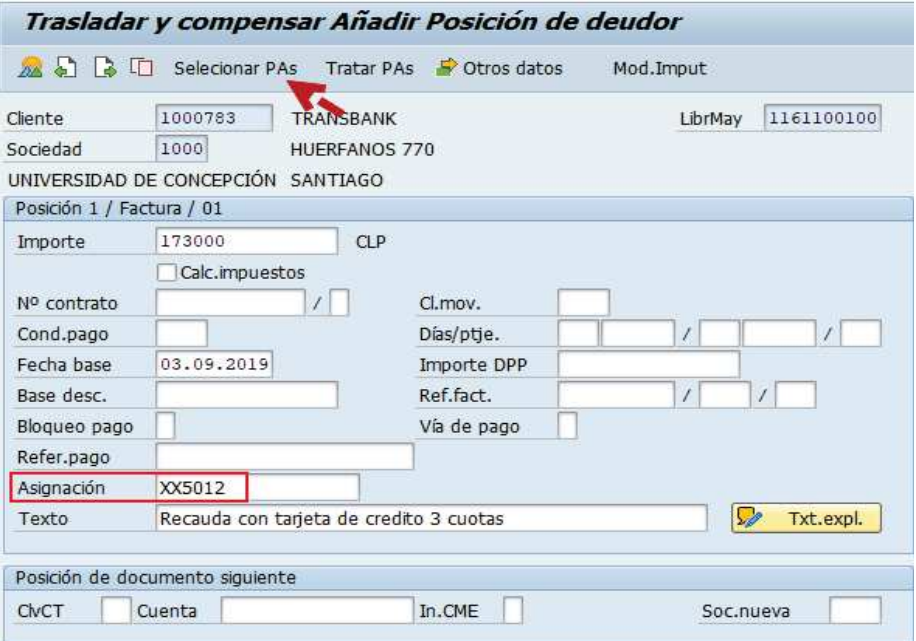

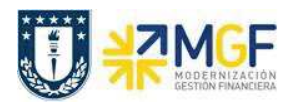

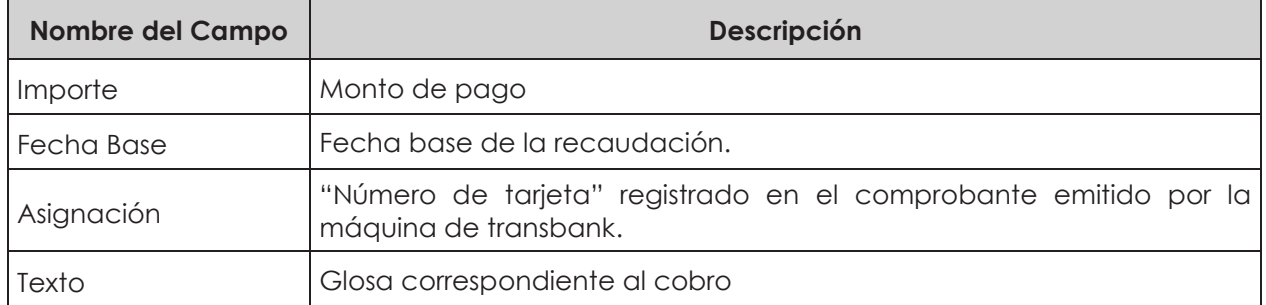

Presionar Selecionar PAs y se activará la pantalla de selección de partida abierta de clientes.

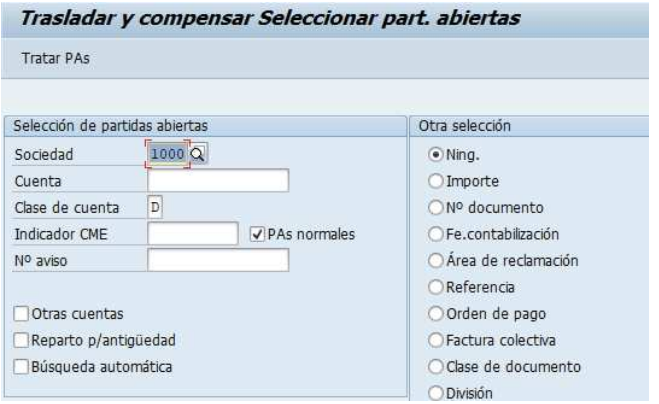

Registrar el BP del Cliente a recaudar y presionar Tratar PAs

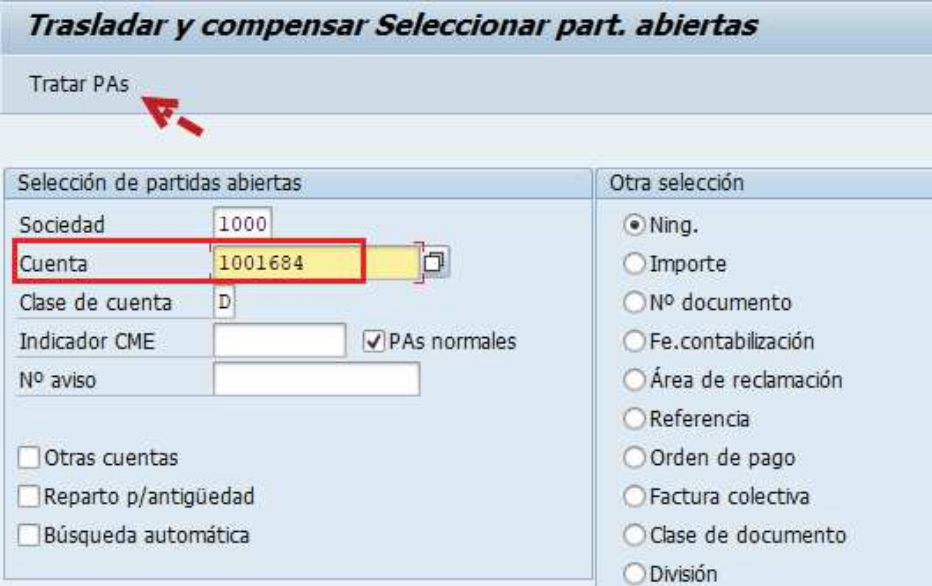

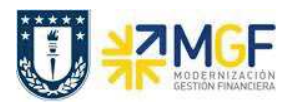

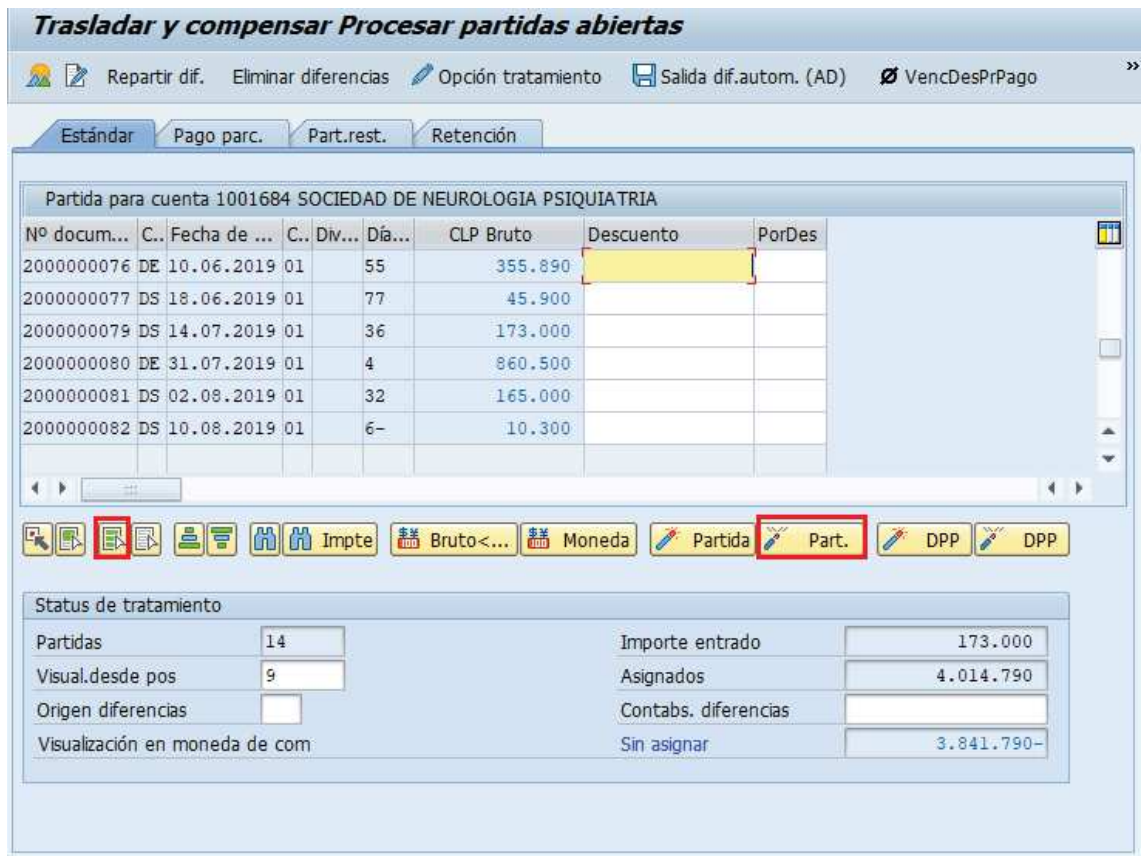

Utilizar las funcionalidades de activar y desactivar partidas y dar doble click en la partida a compensar. El importe sin asignar debe quedar en "0"

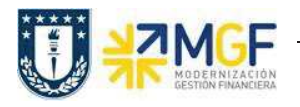

## **Proceso Gestión de Recaudación y Bancos**

Manual de Usuario

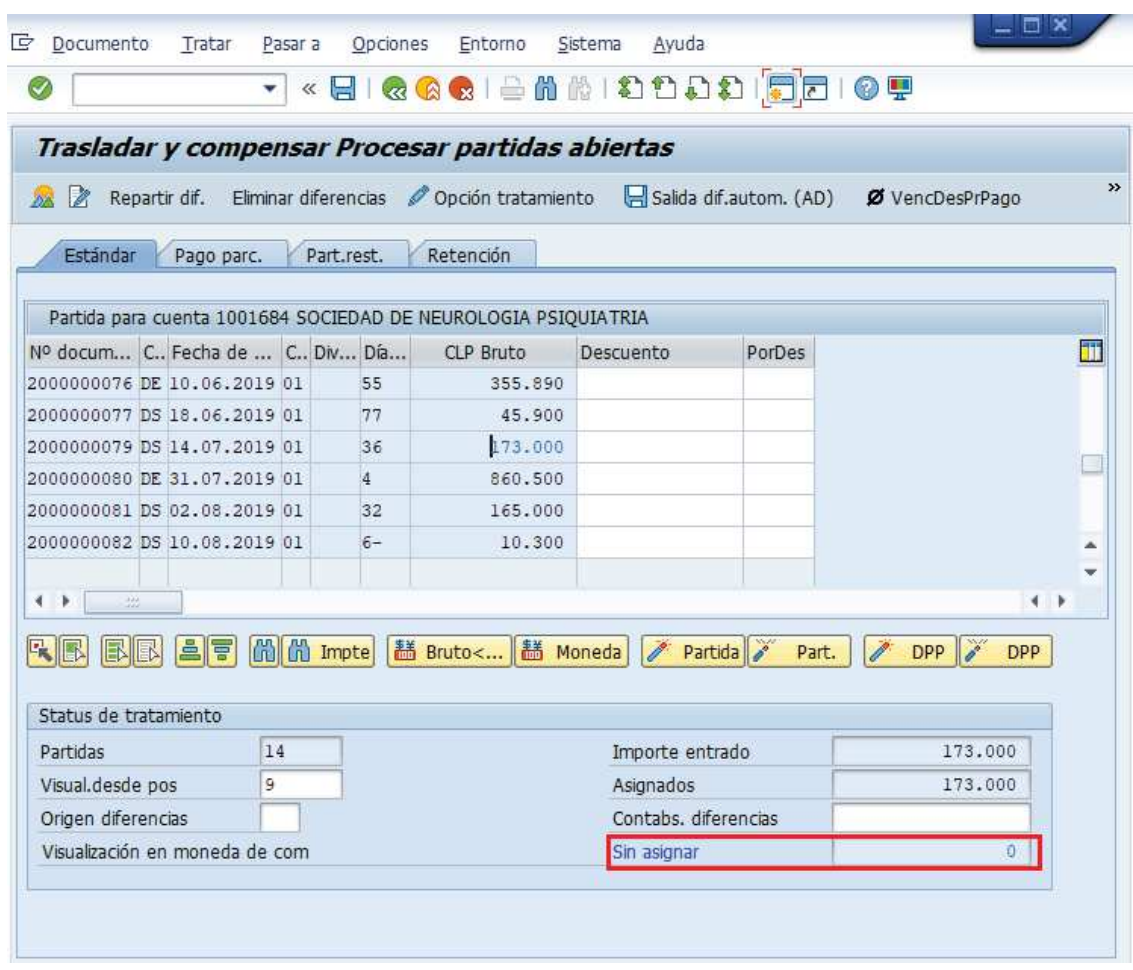

Ir al menú superior y seguir la ruta: **Documento --> Simular**

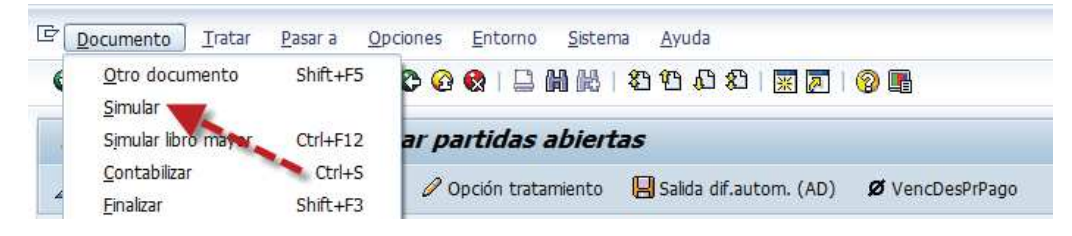

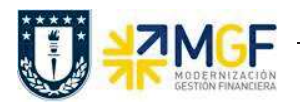

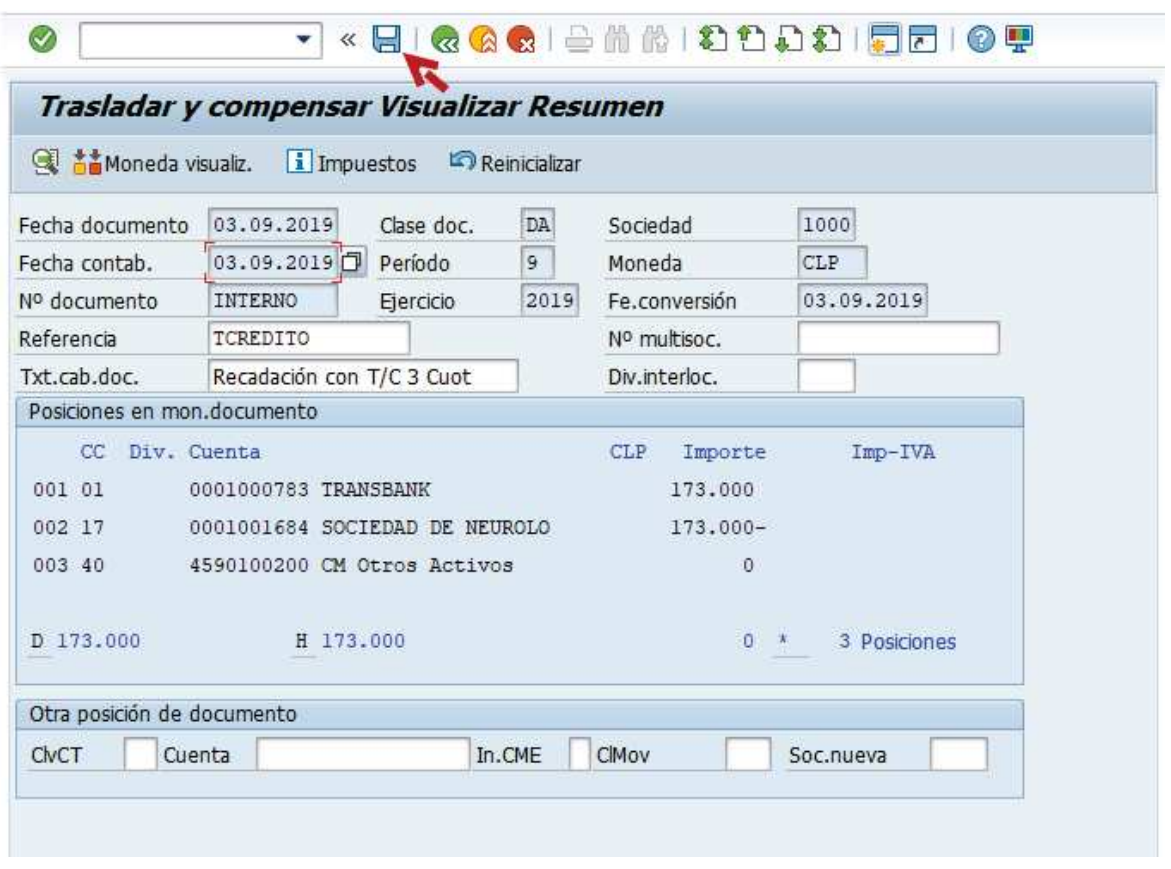

Presionar **a** para grabar el documento de recaudación y se genere el siguiente mensaje:

Doc.1800000008 se contabilizó en sociedad 1000